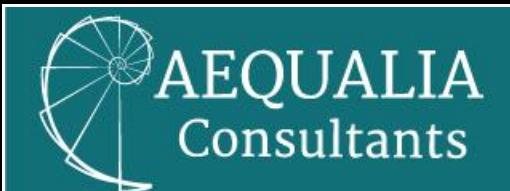

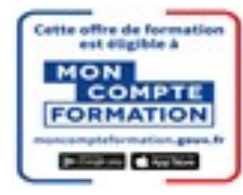

# **Créer son compte CPF**

Pour ce faire, il faut avoir plus de 16 ans, ou avoir signé un contrat d'apprentissage.

Vous devez vous rendre sur le site www.moncompteformation.gouv.fr pour avoir accès à votre dossier personnalisé.

Étapes à suivre pour créer son compte personnel de formation :

La création de son compte personnel de formation est constituée de deux étapes :

- La création de son compte France Connect.
- La création de son compte sur le site www.moncompteformation.gouv.fr.

Création de son compte FranceConnect :

#### Etape 1 :

Lors de votre démarche en ligne, cliquez sur le bouton « S'identifier avec FranceConnect ».

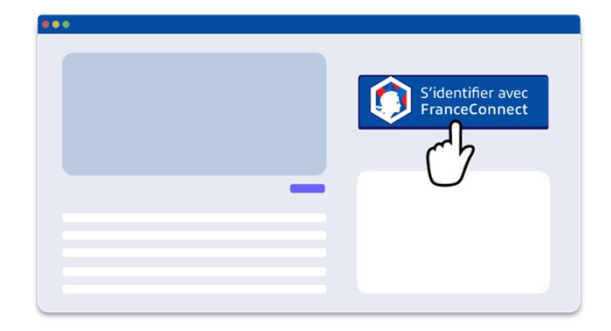

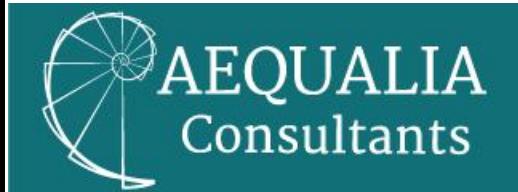

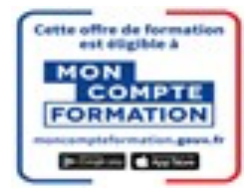

#### Etape 2 :

Ensuite, il faut choisir entre toutes les propositions, un compte déjà connu. Vous pourrez utiliser au choix : le compte impôts.gouv.fr, ameli.fr, l'Identité Numérique La Poste, MobileConnect et moi, msa.fr, et Alicem.

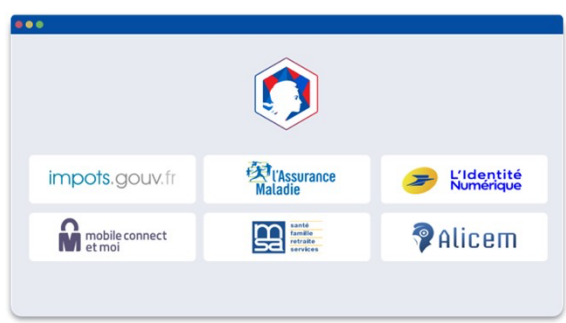

## Etape 3 :

FranceConnect vous redirige vers la page de connexion pour rentrer vos identifiants.

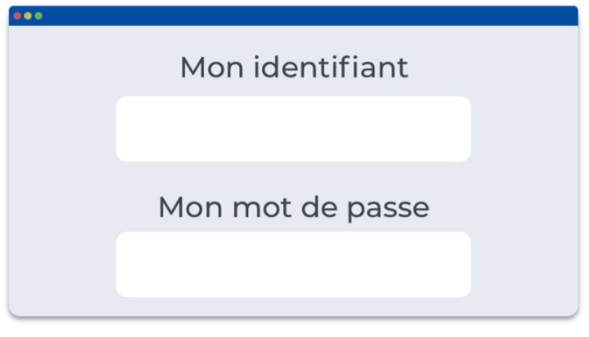

# Etape 4 :

FranceConnect vous confirme que la connexion est établie. Il ne vous reste plus qu'à cliquer pour accéder à votre espace et poursuivre votre démarche.

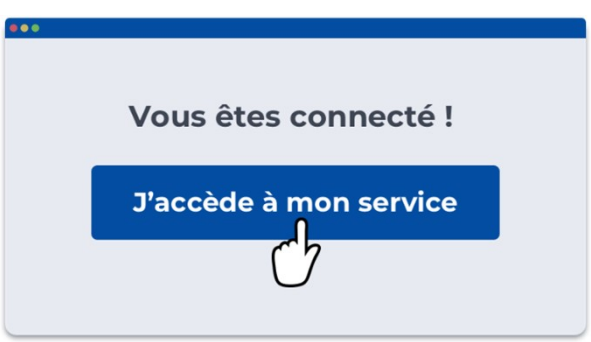

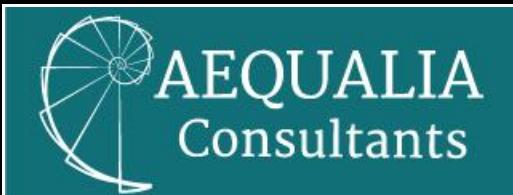

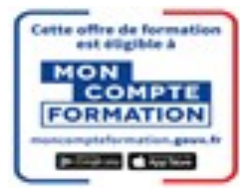

Création de son compte sur le site www.moncompteformation.gouv.fr.

#### Etape 1 :

Vous devez vous connecter au portail www.moncompteformation.gouv.fr puis cliquer sur « Création de compte ».

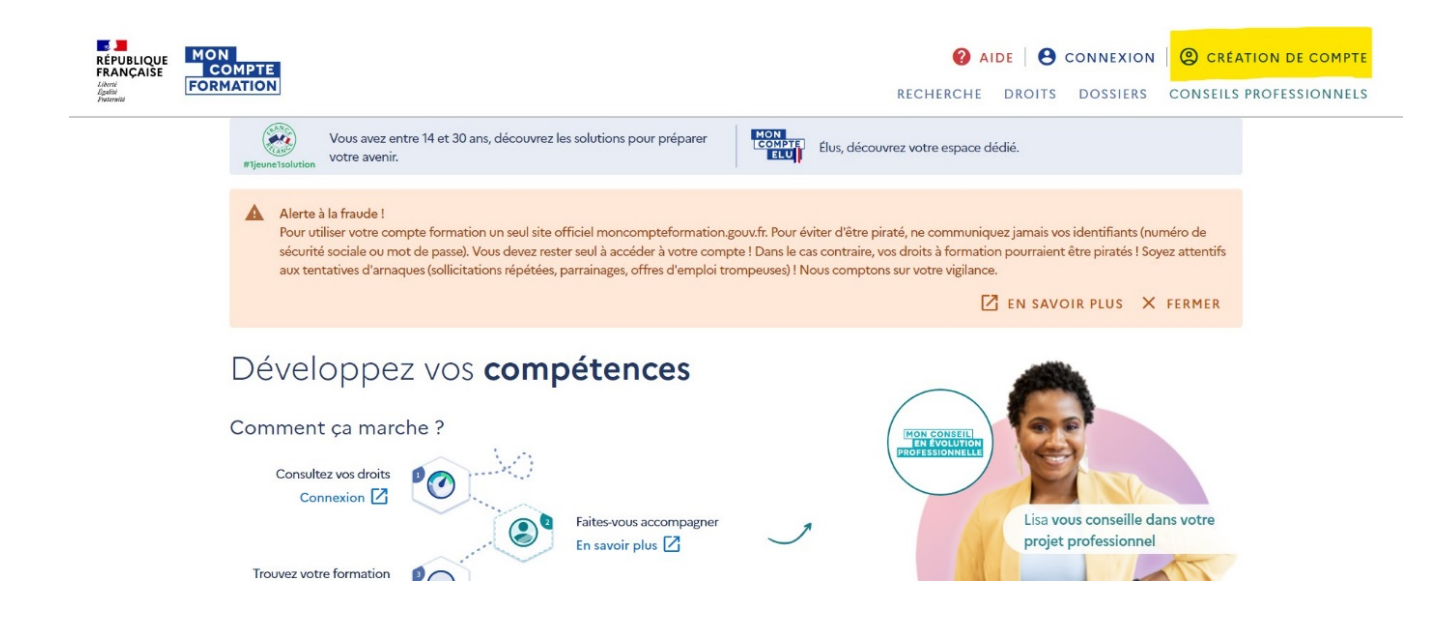

## Etape 2 :

Vous devez emplir les informations demandées durant les différentes étapes de la procédure ci-dessous.

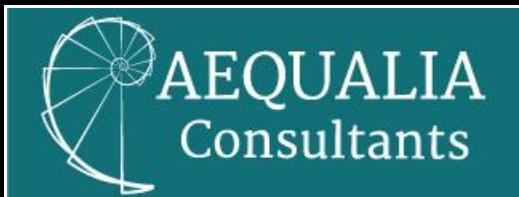

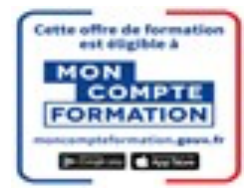

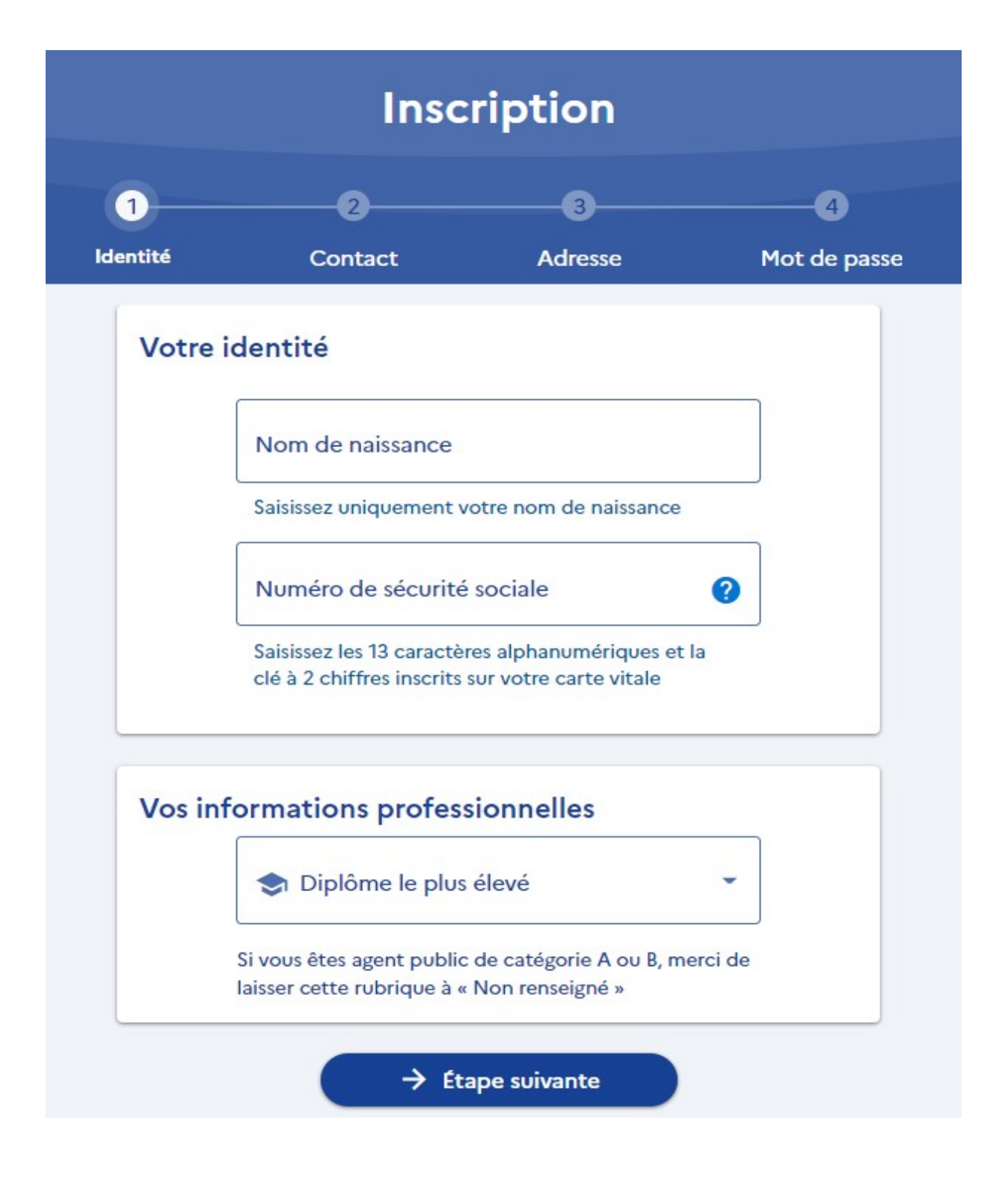

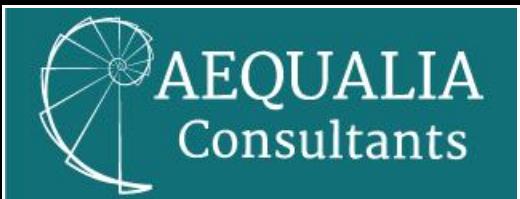

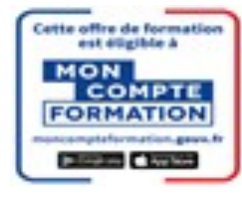

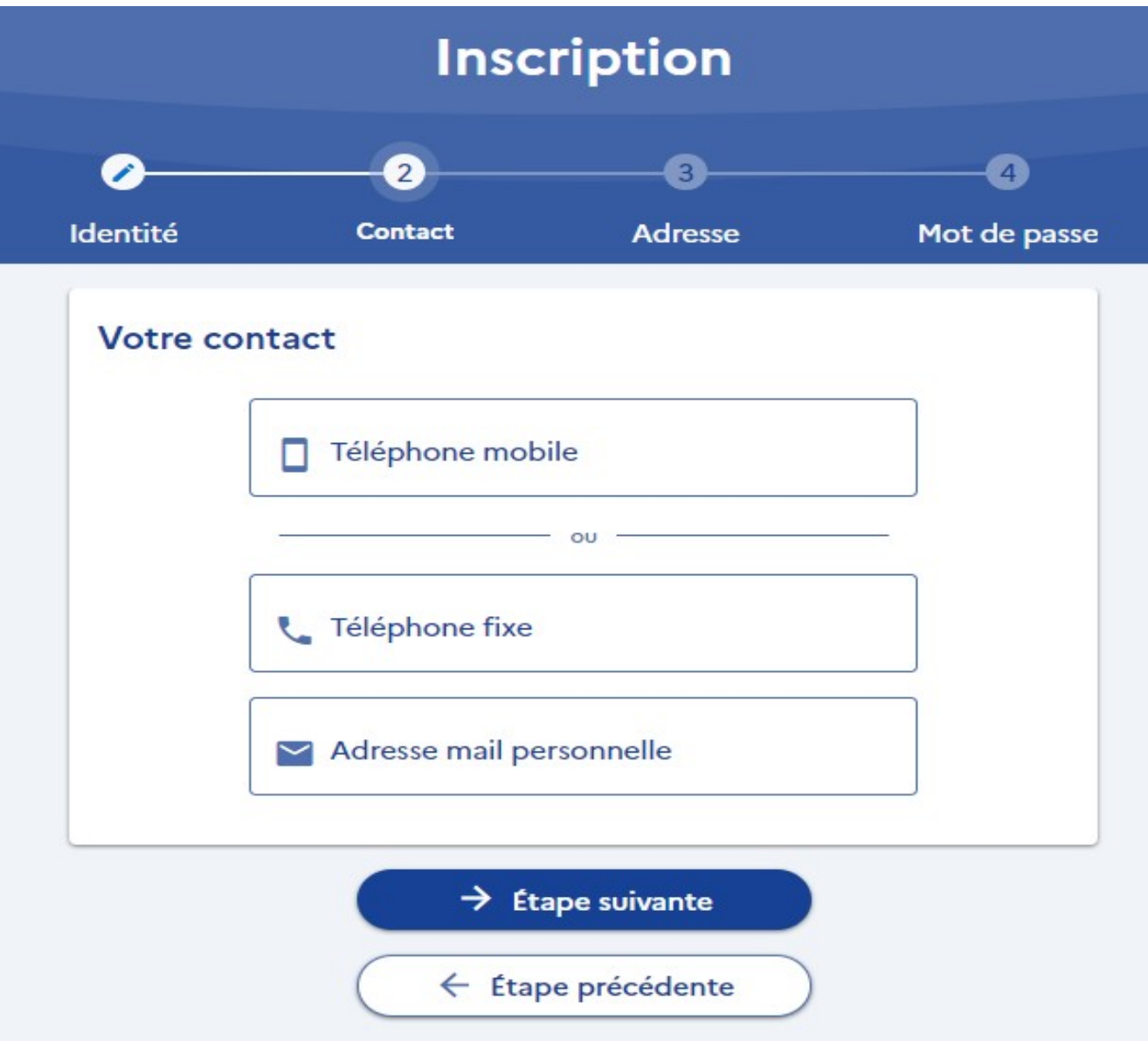

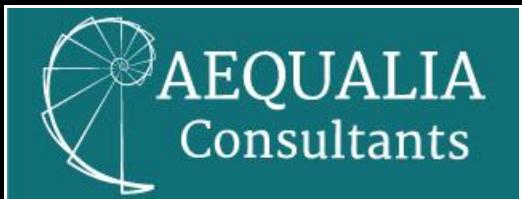

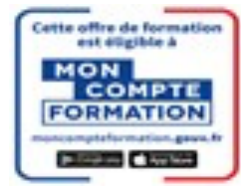

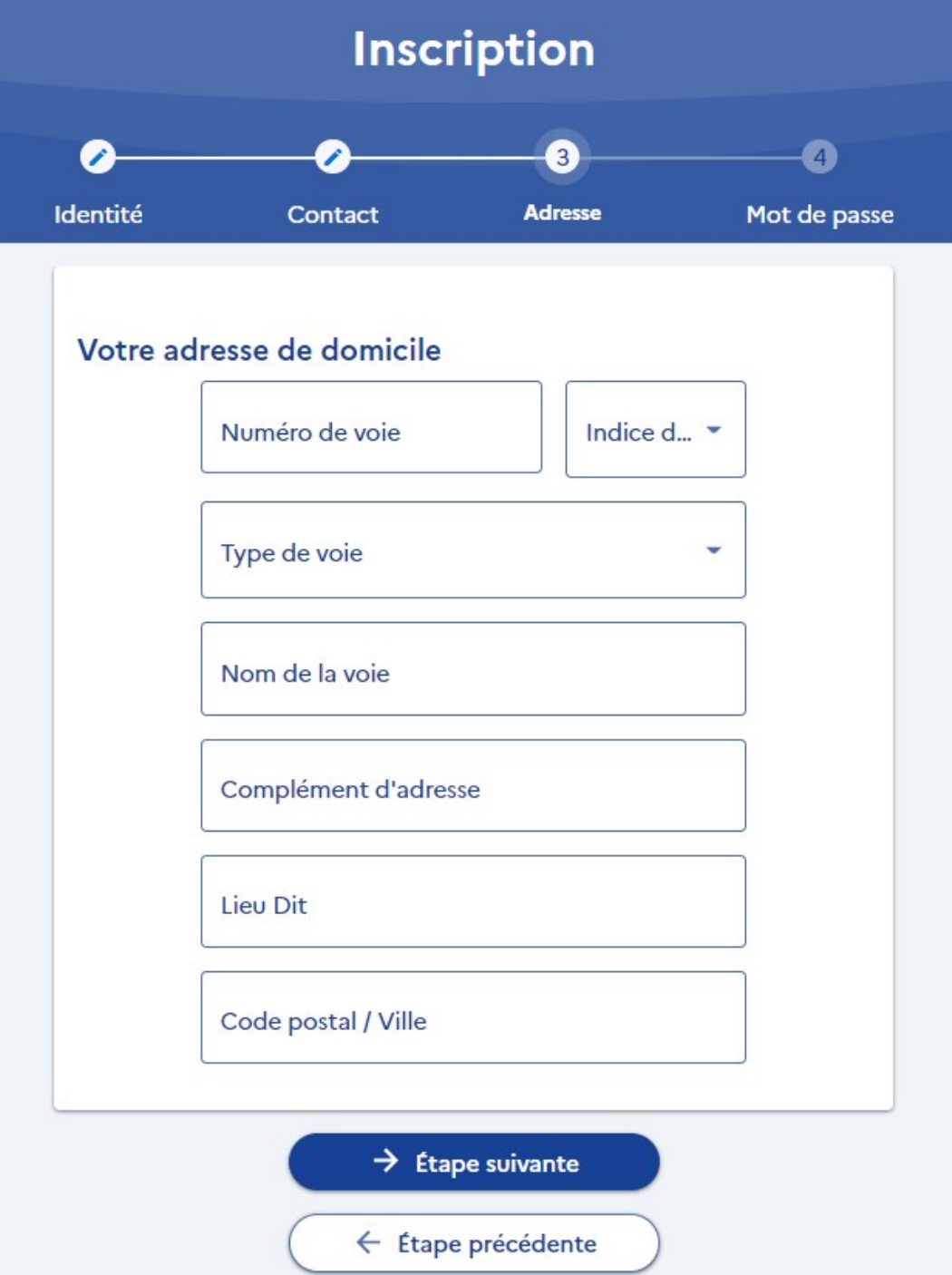

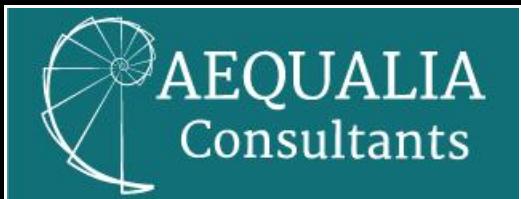

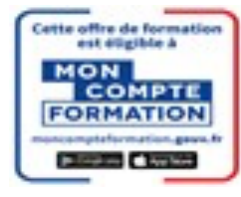

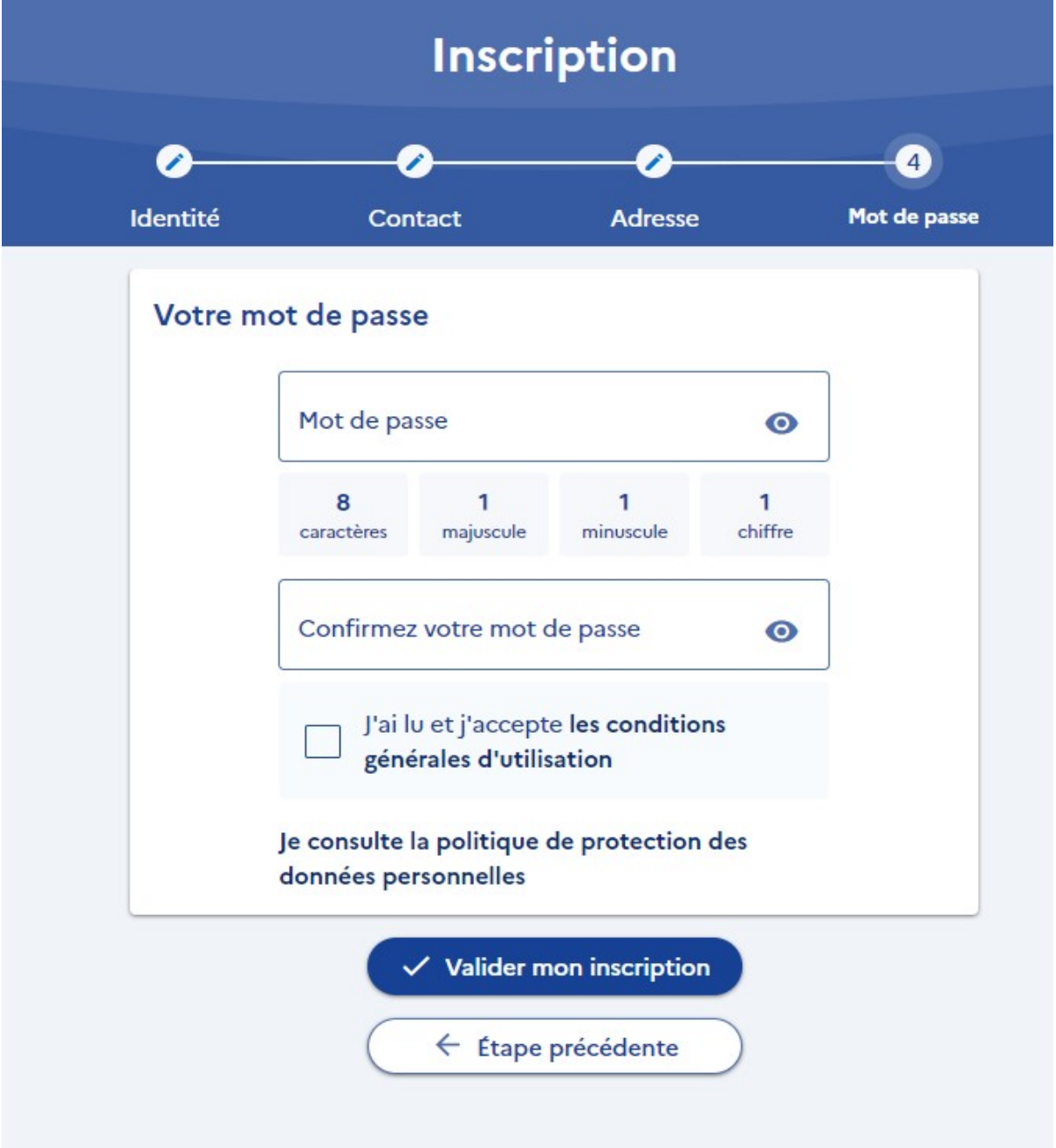

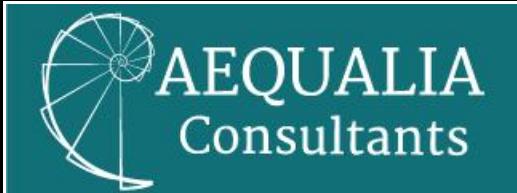

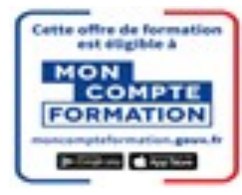

## Etape 3 :

Vous allez recevoir un e-mail, vous informant que votre inscription a bien été enregistrée.

## Etape 4 :

Vous devez cliquer sur le lien indiqué dans le mail reçu, afin de valider votre inscription.

## Etape 5 :

Le compte est maintenant validé, vous allez pouvoir désormais vous connecter avec votre numéro de sécurité sociale et votre mot de passe.